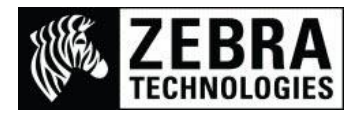

## **ZebraNet™ Bridge Enterprise Images for Visual Alerts**

The ZebraNet Bridge Enterprise utility available from the Zebra website will allow users to easily configure and view products on their network with a visual alert configuration.

- This feature requires the full purchased version and is not available in the free or unregistered versions.
- If using Windows 7 or Windows 8 you will need to run as an Administrator to initially configure this feature or the image may not be displayed on the screen.
- If you still experience the image not working, this is usually caused by an access rights issue as it saves the images within the Program Files directory. For details of a workaround process see Appendix A at the end of this document.

The following process details how to create 2 groups & add background images for the new groups.

- 1. Select the Group Management window and right-click to create a new Group. In this example the new group is called Zebra.
- 2. Then right-click the group and create 2 folders: In this example the 1st is called UK and the 2nd is called US
- 3. Select the Zebra group
- 4. Next on the right-hand side of the screen choose the Visual Alerts tab
- 5. Right-click anywhere on the blank section of the screen and choose "Select Background Image".

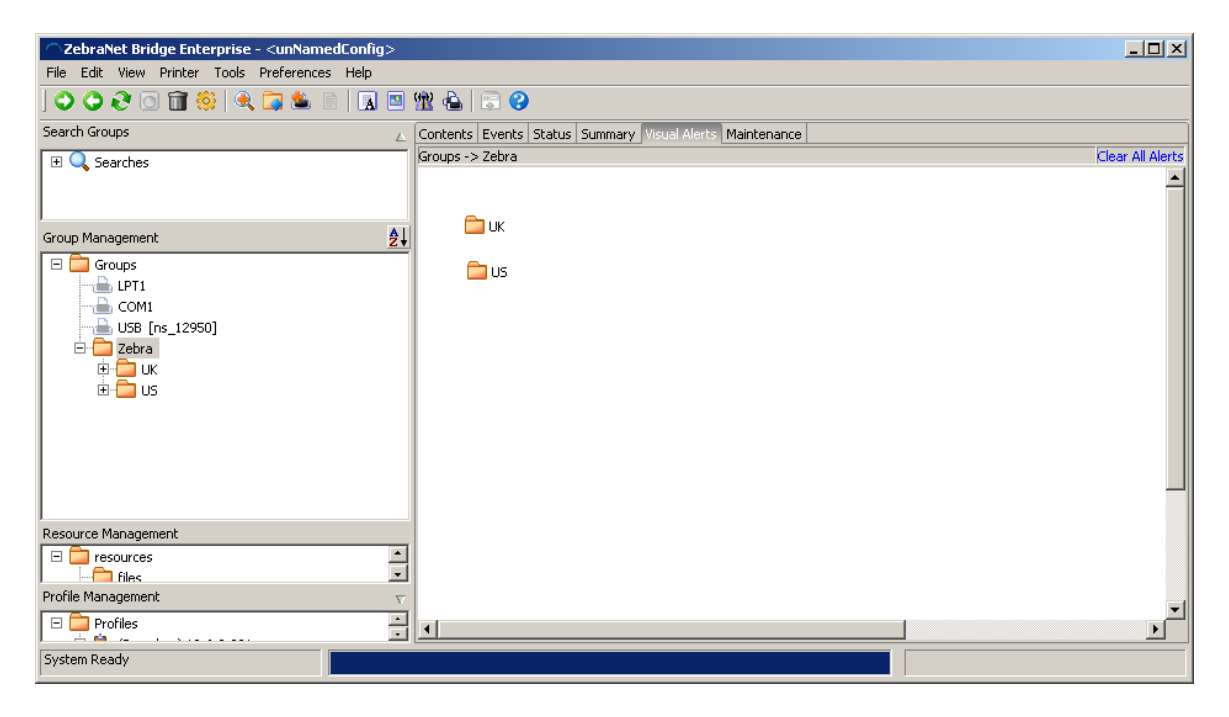

6. Locate the required image from the available supported Graphic Files:

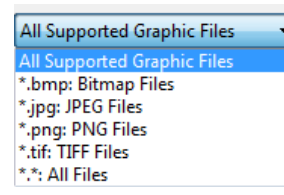

7. Then Select Open to choose.

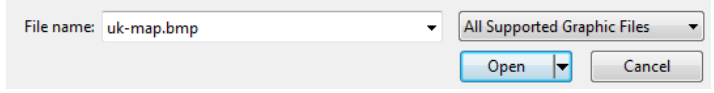

8. The image will now be displayed, Place your groups in the appropriate positions of the image. In the example below the World Map was loaded and then the UK and US folders were placed in the positions as required.

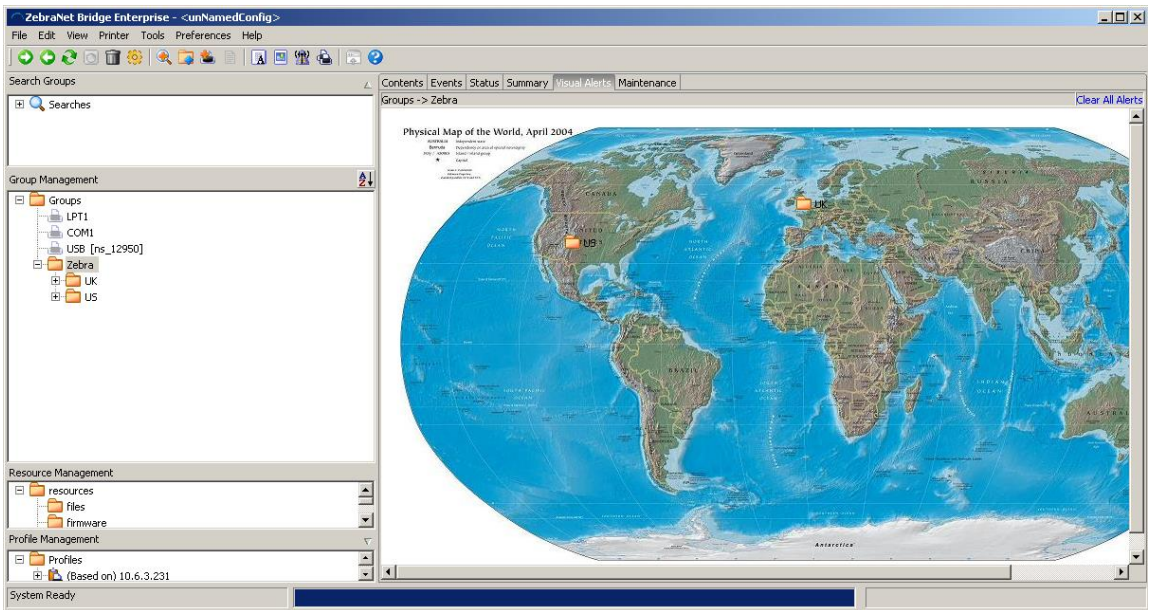

9. You can then load individual images for sub regions. In the example below a map was used and the printers placed in the appropriate position. You will see only one printer is active (indicated by the Green colour and message on the bottom right corner of the screen.

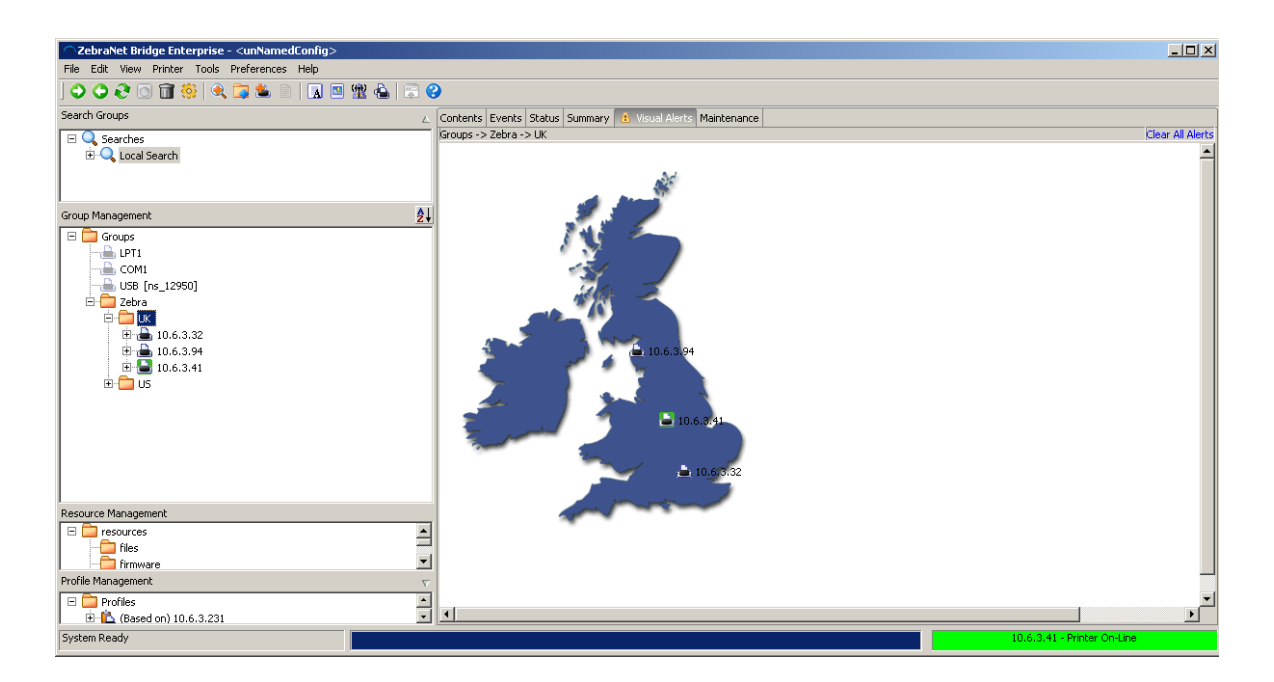

10. To check the visual alerts are working:

Create an error on the printer (such as open the printhead) and you would now get a flashing alert indicating in which region the error has occurred.

*Please Note: Depending on the Heartbeat setting interval you have (default is 5 minutes)*

11. (In the example below it's a printer in the UK). I could then double click the folder showing the error and it will open up that region.

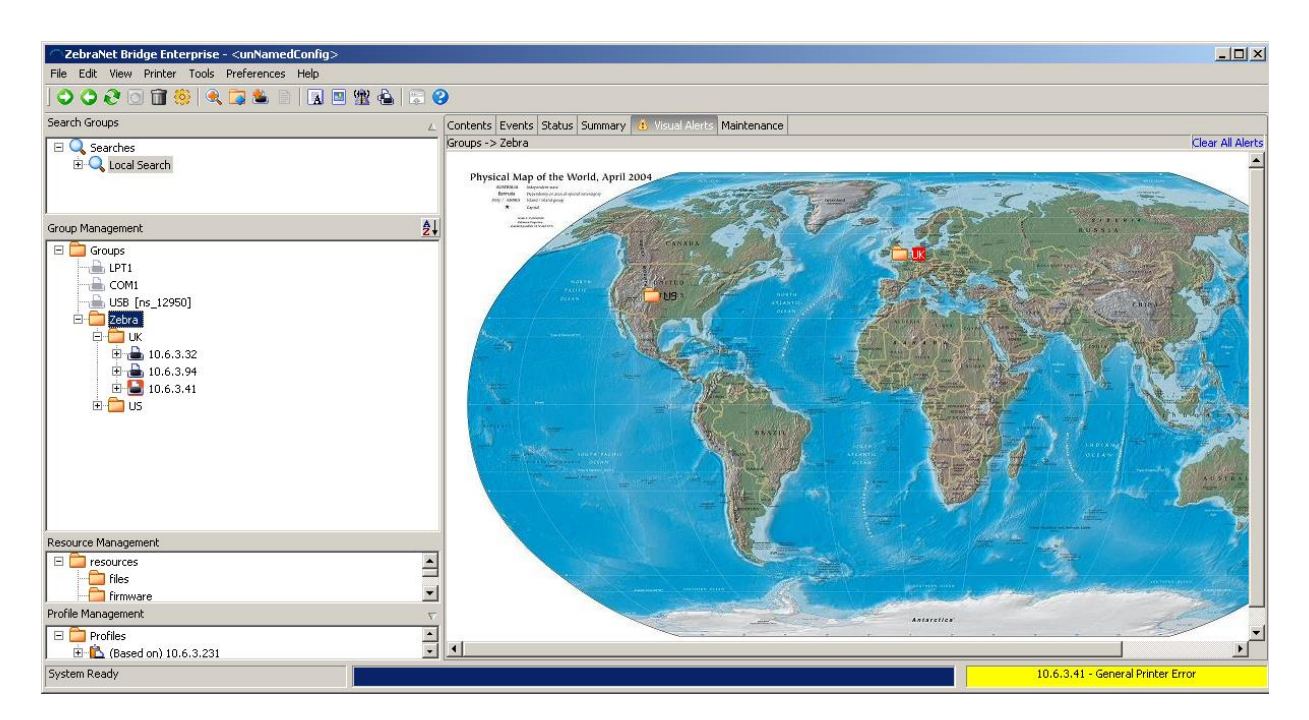

12. The specific printer with the warning/fault would have the flashing red/white condition so it can be clearly and quickly identified.

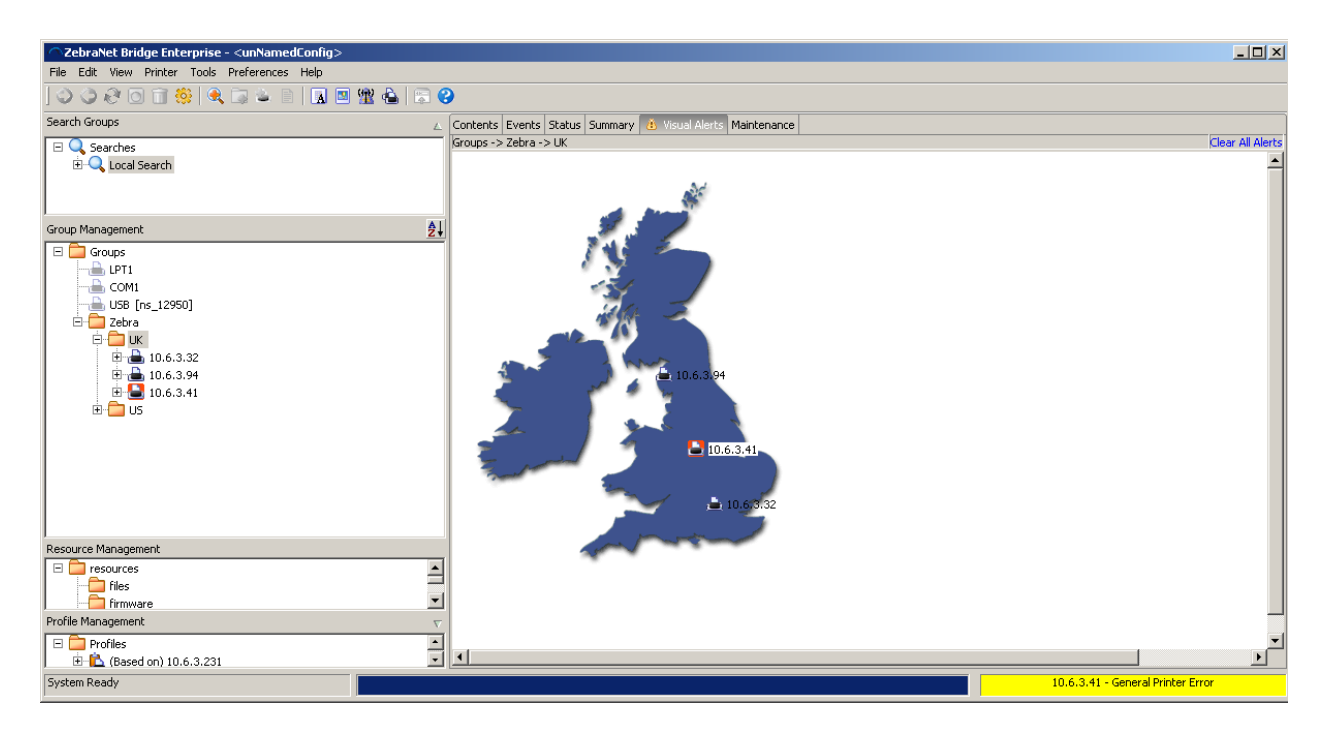

13. To review any errors you can view the message at the bottom of the screen. (In this example highlighted in yellow)

- 14. If you click the printer name or flashing icon this will highlight the printer in the Group Management window on the left side of the screen.
- 15. Next, Right-click the printer name and select Web Page. This will open your Internet Browser and take you to the printer's webpage.

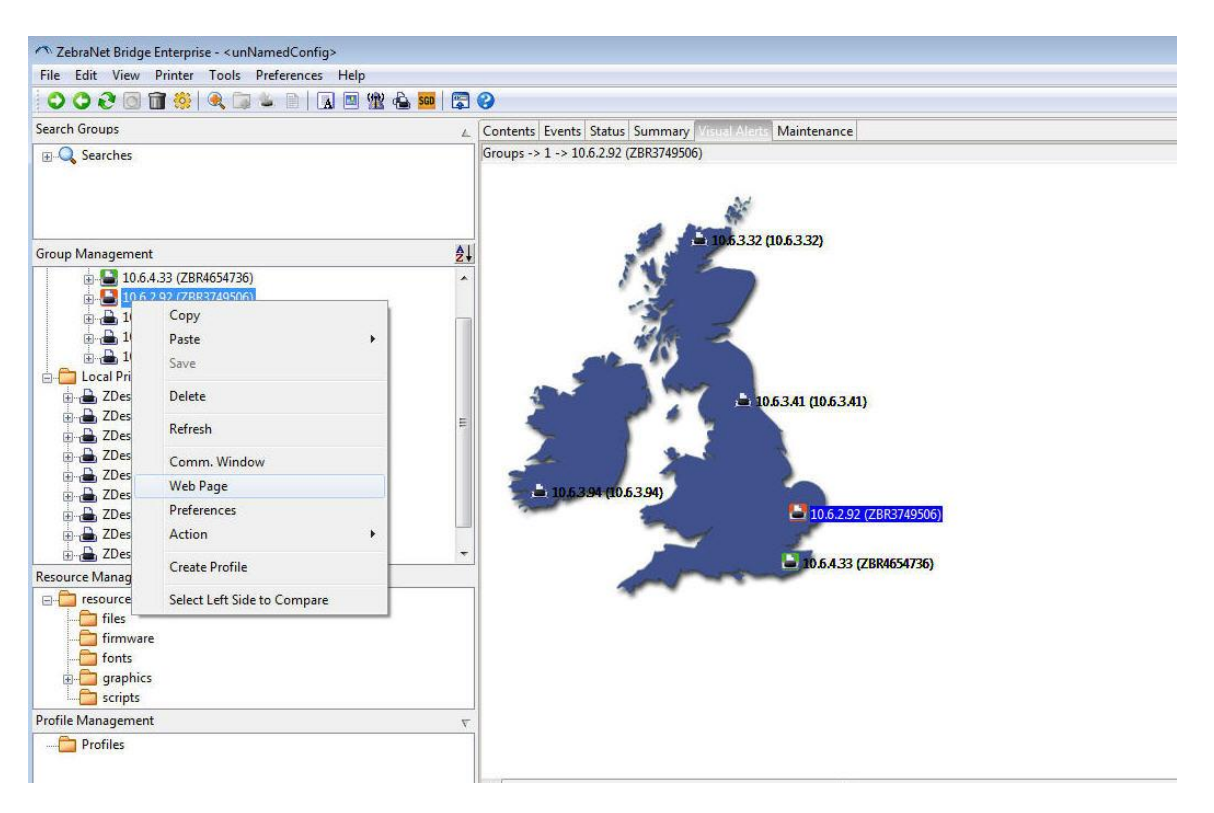

(The example below is for printer 10.6.2.92 in error)

- 16. The printer webpage shows the following:
	- 1. Printer Model.
	- 2. Printer Name / Print Server Ethernet Serial Number (Unless renamed).
	- 3. Description (In this example it's named Dispatch Production Area 2 to identify the location).
	- 4. The status clearly showing any error condition.

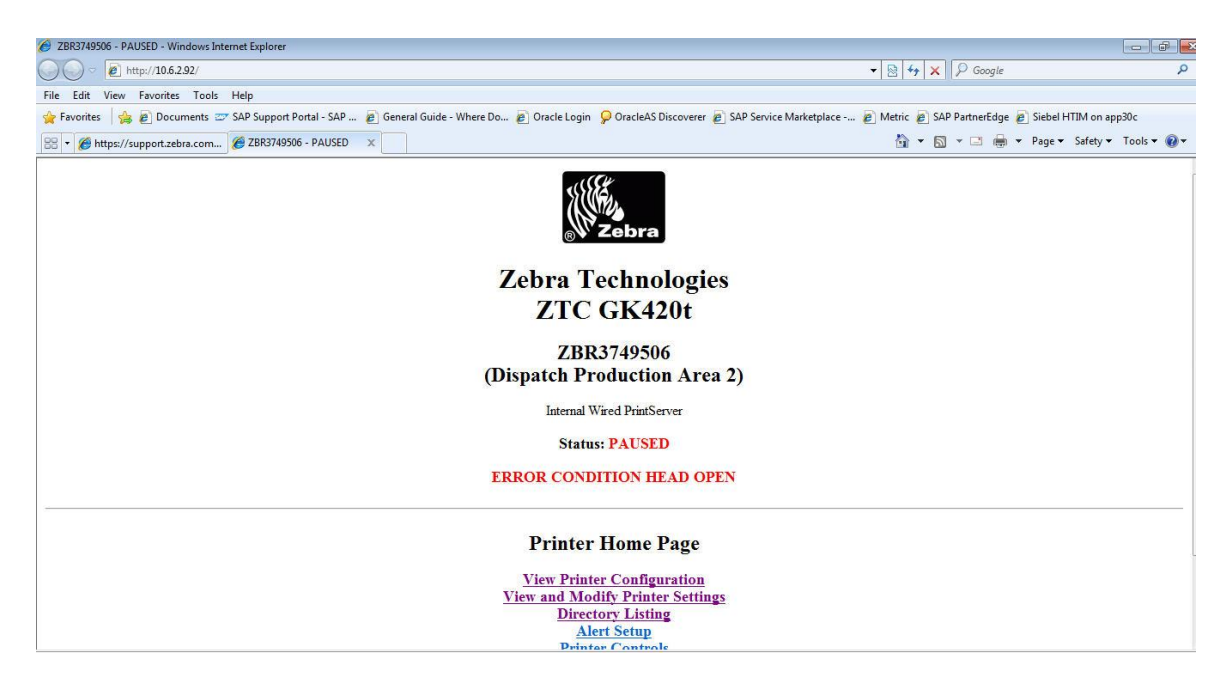

## **APPENDIX A - Workaround Process**

The following process details the workaround if the images are not working or if you do not have Administrator rights.

Please Note:

If the resource sub-directories are not in English the visual alerts graphic will not display, the workaround is to change the resource folder name to match the English name.

Examples below:

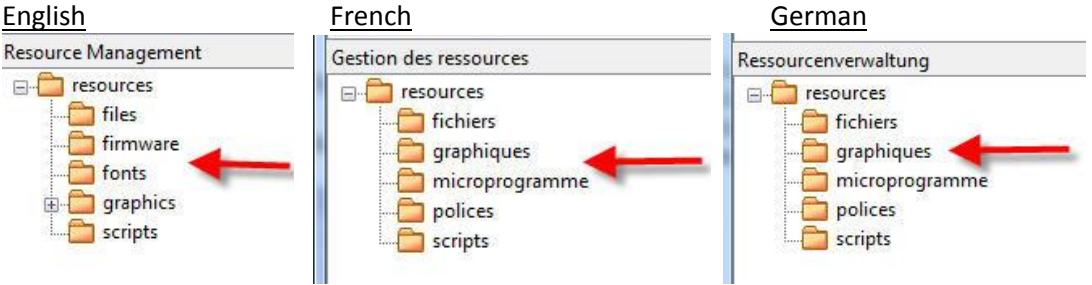

- 1. Open your file explorer utility and browse to a Public location.
- 2. I am using C:\Users\Public
- 3. Create a directory called Bridge Resources
- 4. Create a sub-directory called graphics
- $\blacksquare$  Public

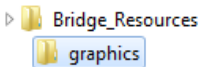

- 5. Next Open ZebraNet Bridge
- 6. At the Toolbar select Preferences, Map Resource Directory

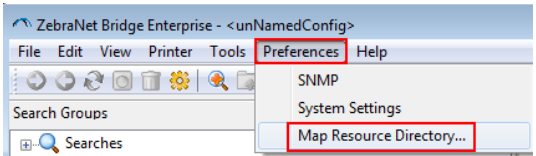

7. Enter the new location of C:\Users\Public\Bridge\_Resources in the Folder: area or browse to the location itself. Then select OK.

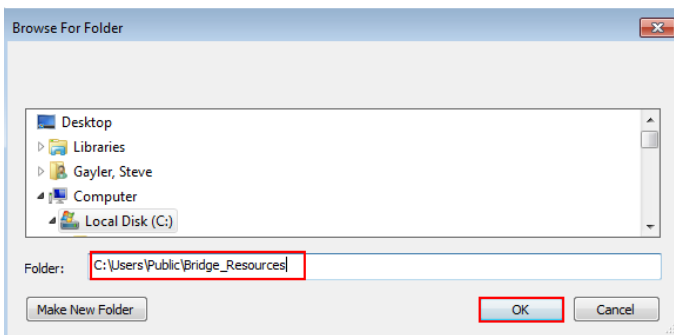

8. The Resource Management section should now have the new resource folders and show any content stored in those folders.

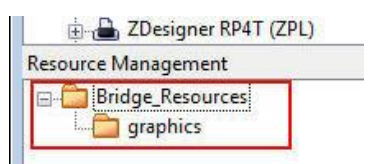

9. If you repeat the original process the image should now be able to be used and stored.